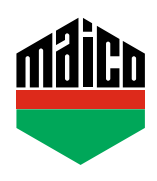

## **Guida all'integrazione – Gateway Symcon**

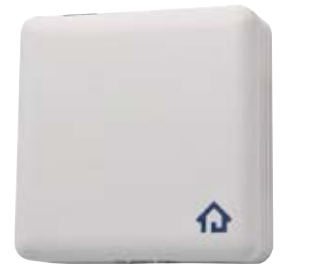

- **›** Prerequisito per l'integrazione è l'uso di un Symcon Symbox e l'estensione compatibile con EnOcean "EnOcean LAN Gateway" (https://www.symcon.de/en).
- **›** Il software **"IP-SYMCON"** deve essere installato su un PC o altro terminale.
- **›** Aprire il **"Configuratore Enocean"** nel menù di gestione IP-Symcon. Cliccare su **"Creare"** per aggiungere un nuovo dispositivo.

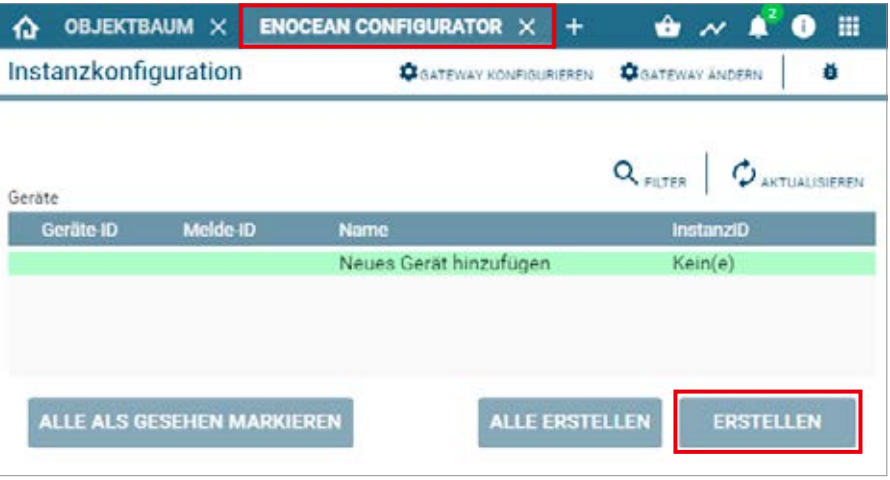

**›** Selezionare il sensore dal menu a discesa **(A5-14-01 per eTronic o A5-14-0A per mTronic)** e confermare con **OK**.

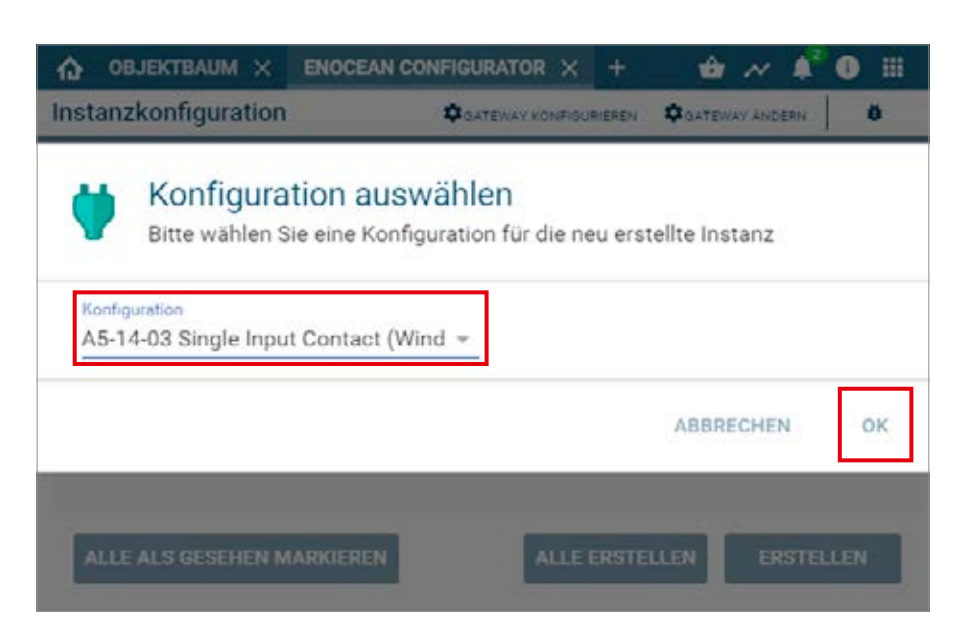

**›** Selezionare il dispositivo che è stato appena creato e aprire la pagina di configurazione con il pulsante **"Configurare"**.

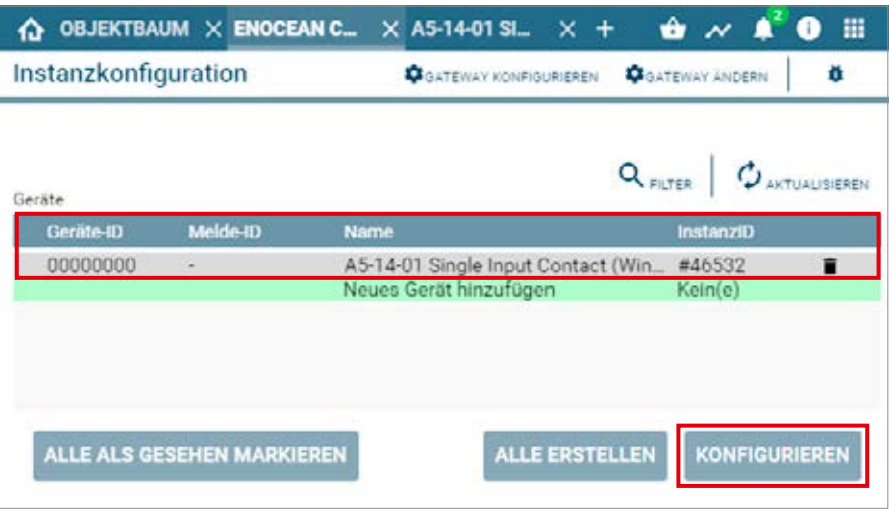

**›** Nella pagina di configurazione, aprire la finestra pop-up per la ricerca tramite il pulsante **"Cercare"**.

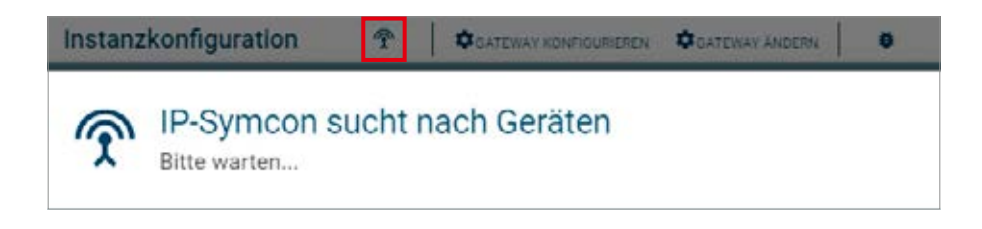

**›** Configurare il sensore più volte (secondo le istruzioni = accostare il magnete al multisensore, oppure, per il sensore finestra, premere 3 volte), fino a quando viene visualizzato l'ID del dispositivo. Selezionare questo **ID** e confermare con **OK**.

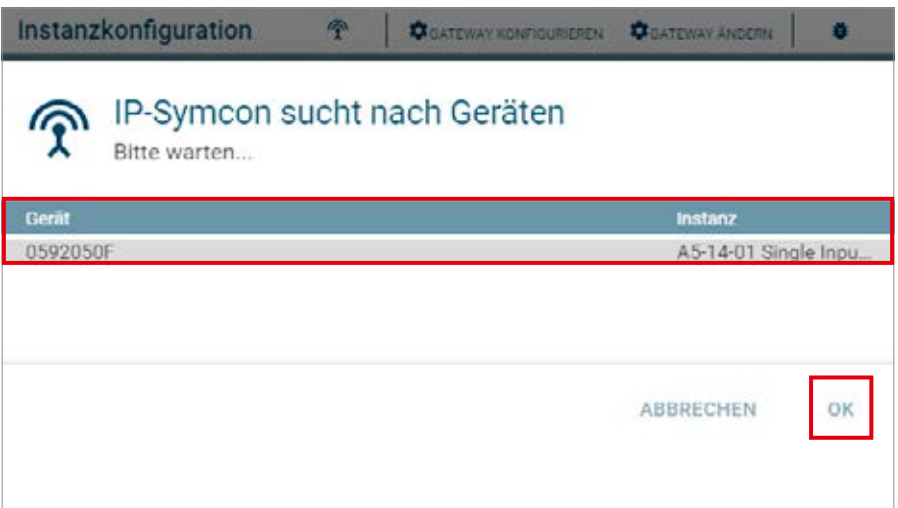

**›** Controllare se l'ID non sia più 00000000 ma l'**ID del dispositivo aggiunto e accettare le modifiche**.

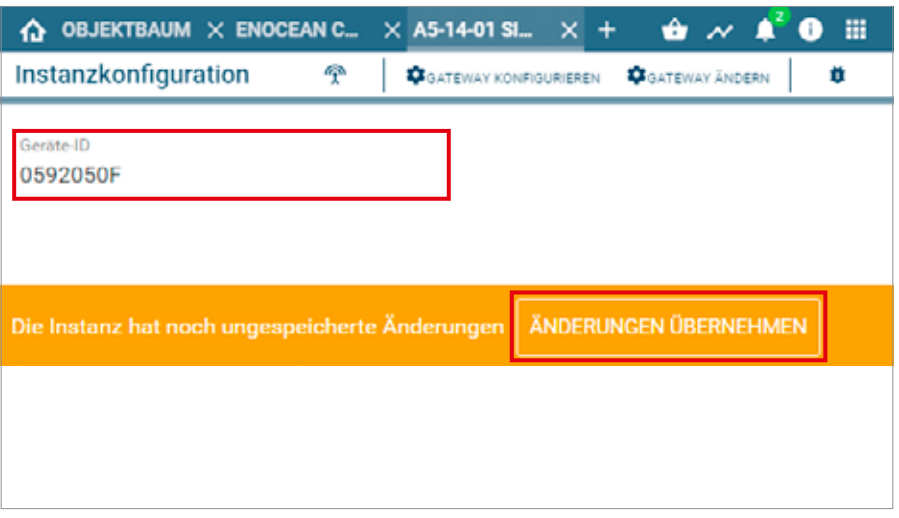

**›** Il dispositivo impostato si trova quindi nell'elenco dei dispostivi e ne viene visualizzato lo stato.

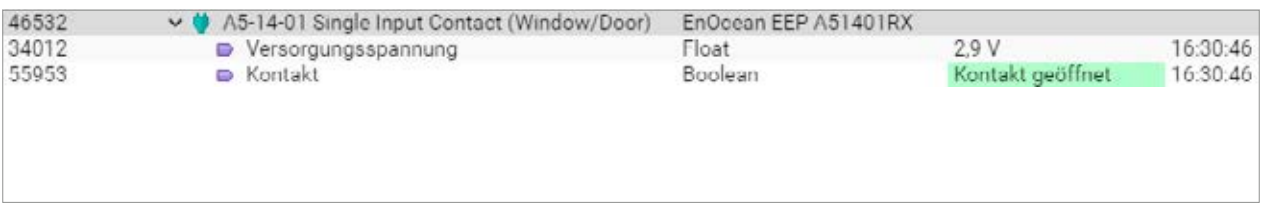

Controllare il sensore mediante l'azionamento della finestra. Se le informazioni sullo stato non sono corrette, controllare la modalità o la posizione di installazione del sensore.

Ulteriore supporto, domande e risposte relative al processo di configurazione e integrazione nei Gateway Symcon si possono trovare su: https://www.symcon.de/en

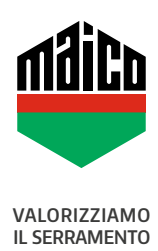

**MAICO SRL** Via dei Legnai 15 · I-39015 S. Leonardo (BZ) · Tel +39 0473 65 12 00 · info@maico.com